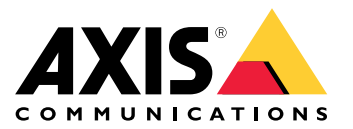

Podręcznik użytkownika

# Spis treści

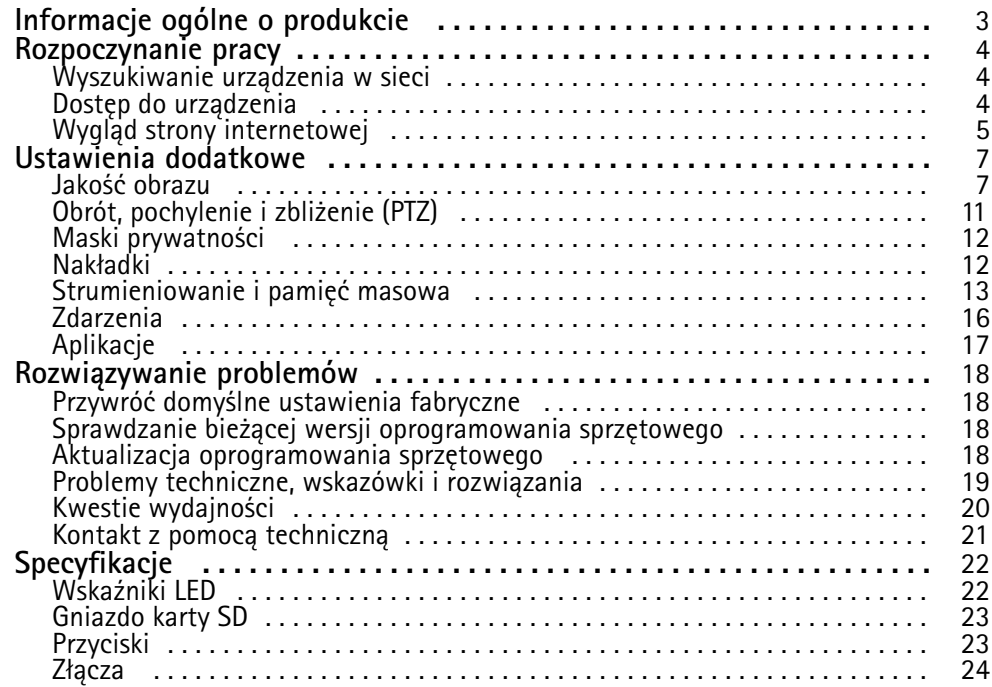

## <span id="page-2-0"></span>Informacje ogólne <sup>o</sup> produkcie

Informacje ogólne <sup>o</sup> produkcie

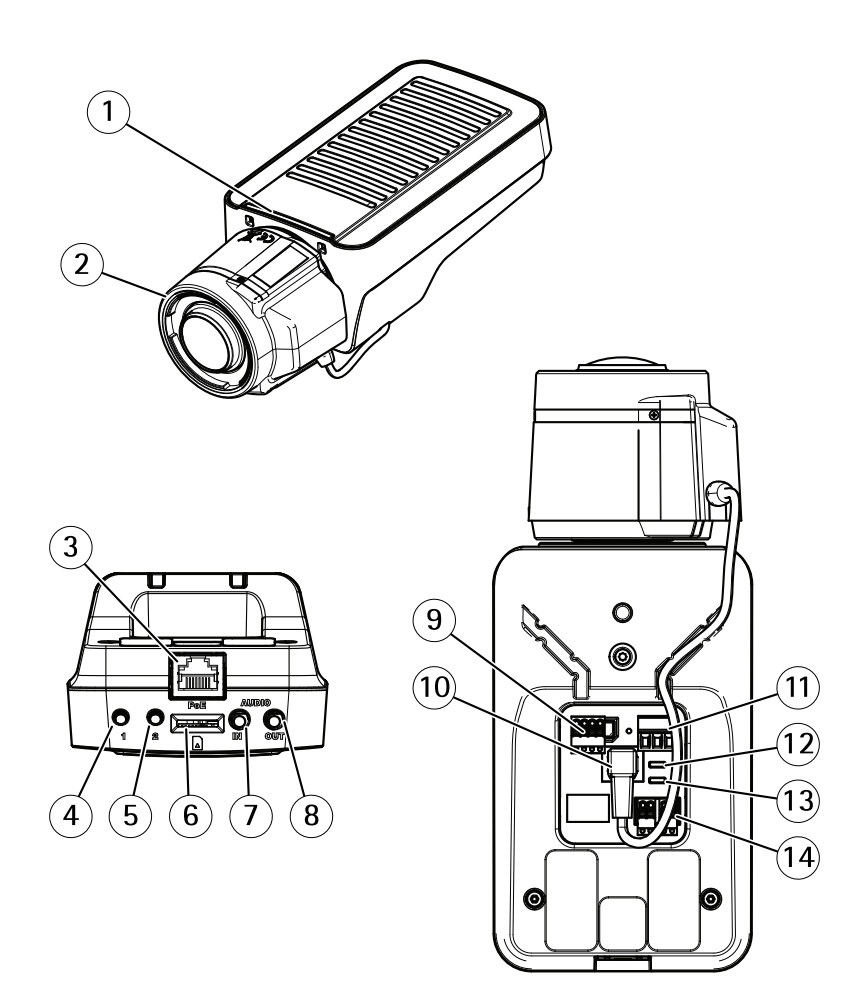

- *1 Wskaźnik LED stanu*
- *2 Obiektyw*
- *<sup>3</sup> Złącze sieciowe (PoE)*
- *<sup>4</sup> Przycisk Control (1)*
- *<sup>5</sup> Przycisk funkcyjny (2)*
- *6 Gniazdo kart microSD*
- *7 Wejście audio*
- *8 Wyjście audio*
- *<sup>9</sup> Złącze I/O*
- *10 Złącze przesłony*
- *11 Złącze zasilania*
- *12 Wskaźnik LED zasilania*
- *13 Wskaźnik LED sieci*
- *<sup>14</sup> Złącze RS485/RS422*

### <span id="page-3-0"></span>Rozpoczynanie pracy

### Rozpoczynanie pracy

### **Wyszukiwanie urządzenia <sup>w</sup> sieci**

Aby znaleźć urządzenia Axis <sup>w</sup> sieci i przydzielić im adresy IP <sup>w</sup> systemie Windows®, użyj narzędzia AXIS IP Utility lub AXIS Device Manager. Obie aplikacje są darmowe i można je pobrać ze strony *[axis.com/support](https://www.axis.com/support)*.

Więcej informacji dotyczących wykrywania i przypisywania adresów IP znajduje się <sup>w</sup> dokumencie *Jak przypisać adres IP i uzyskać dostęp do urządzenia* na stronie urządzenia <sup>w</sup> witrynie *[axis.com](https://www.axis.com)*.

#### **Obsługiwane przeglądarki**

Urządzenie obsługuje następujące przeglądarki:

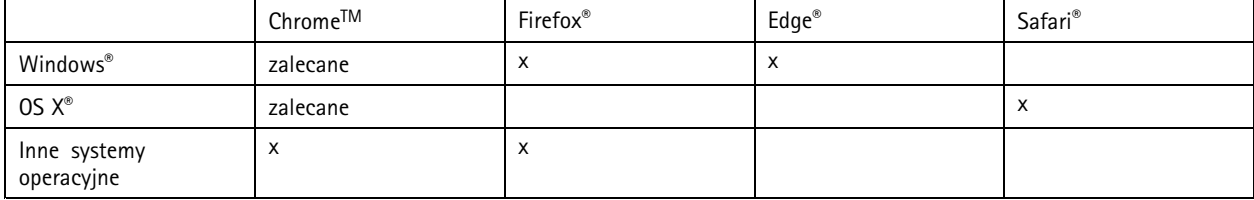

Więcej informacji na temat zalecanych przeglądarek znajduje się na stronie *[axis.com/browser-support](https://www.axis.com/browser-support)*.

### **Dostęp do urządzenia**

1. Otwórz przeglądarkę i wprowadź adres IP lub nazwę hosta urządzenia Axis.

Na komputerze Mac (OS X) otwórz przeglądarkę Safari, kliknij Bonjour <sup>i</sup> wybierz urządzenie <sup>z</sup> listy rozwijanej. Aby dodać Bonjour do zakładek przeglądarki, przejdź do menu **Safari <sup>&</sup>gt; Preferences (Preferencje)**.

Jeśli nie znasz adresu IP, użyj narzędzia AXIS IP Utility lub AXIS Device Manager, aby zlokalizować urządzenie <sup>w</sup> sieci.

- 2. Wprowadź nazwę użytkownika oraz hasło. Jeżeli uzyskujesz dostęp do urządzenia po raz pierwszy, musisz ustawić hasło root. Patrz *Ustawianie nowego hasła do konta root na stronie 4* .
- 3. W przeglądarce zostanie otwarta strona podglądu na żywo urządzenia.

#### **Ustawianie nowego hasła do konta root**

#### Ważne

Domyślna nazwa użytkownika dla administratora to **root**. Wprzypadku utraty hasła użytkownika root należy zresetować urządzenie do domyślnych ustawień fabrycznych.

- 1. Wprowadź hasło. Postępuj zgodnie <sup>z</sup> instrukcjami dotyczącymi bezpieczeństwa haseł. Patrz *Bezpieczne hasła na stronie <sup>4</sup>* .
- 2. Wprowadź ponownie hasło, aby sprawdzić, czy jest ono poprawnie zapisane.
- 3. Kliknij przycisk **Create login (Utwórz login)**. Hasło zostanie skonfigurowane.

#### **Bezpieczne hasła**

Ważne

Urządzenia Axis wysyłają wstępnie ustawione hasło przez sieć jako zwykły tekst. Aby chronić urządzenie po pierwszym zalogowaniu, skonfiguruj bezpieczne i szyfrowane połączenie HTTPS, <sup>a</sup> następnie zmień hasło.

### <span id="page-4-0"></span>Rozpoczynanie pracy

Hasło urządzenia stanowi podstawową ochronę danych i usług. Urządzenia Axis nie narzucają zasad haseł, ponieważ mogą być one używane <sup>w</sup> różnych typach instalacji.

Aby chronić dane, zalecamy:

- Używanie haseł <sup>o</sup> długości co najmniej ośmiu znaków, najlepiej utworzonych automatycznym generatorem haseł.
- Nieujawnianie haseł.
- Regularną zmianę haseł co najmniej raz na rok.

## **Wygląd strony internetowej**

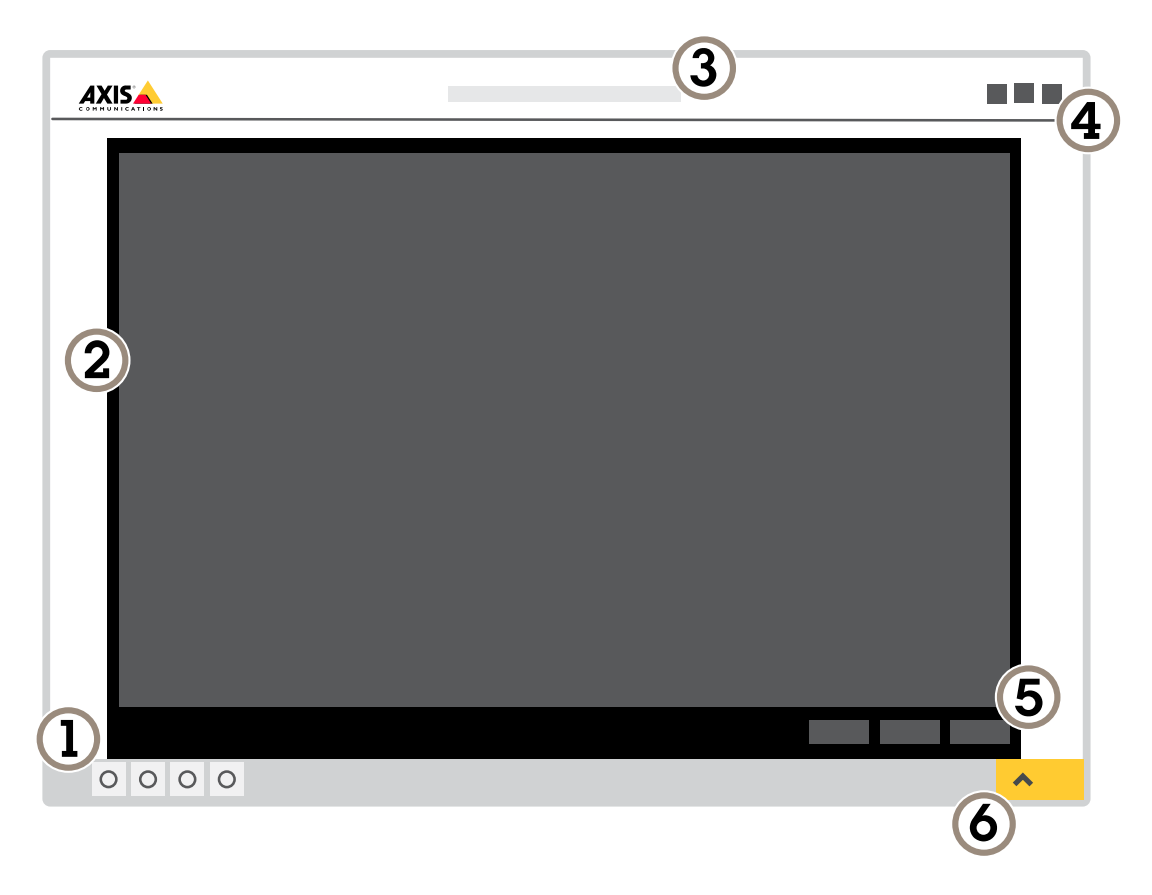

- *1 Pasek sterowania podglądem na żywo*
- *2 Podgląd na żywo*
- *3 Nazwa produktu*
- *<sup>4</sup> Informacje <sup>o</sup> użytkownikach, motywy kolorów i pomoc*
- *5 Pasek sterowania obrazem wideo*
- *6 Przełączanie ustawień*

## Rozpoczynanie pracy

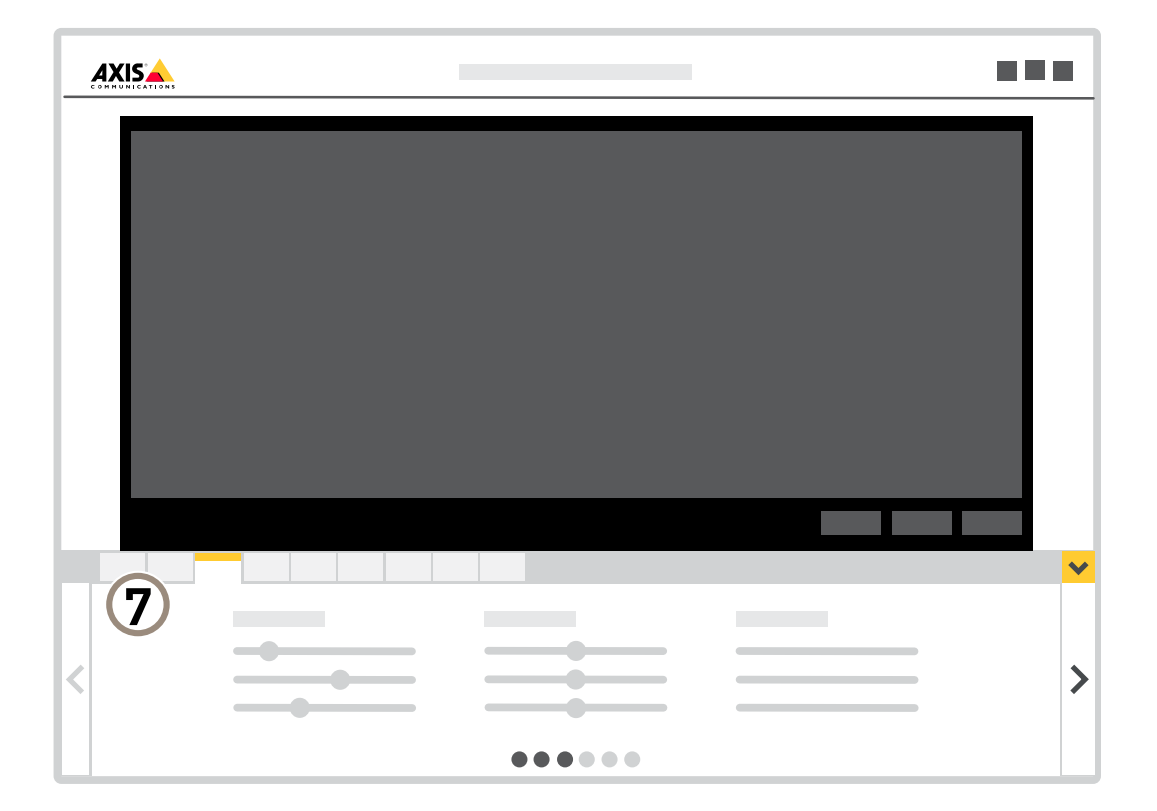

*7 Karty ustawień*

### <span id="page-6-0"></span>Ustawienia dodatkowe

### Ustawienia dodatkowe

### **Jakość obrazu**

#### **Tryby rejestracji**

Tryb rejestracji określa maksymalną poklatkowość dostępne <sup>w</sup> produkcie Axis. Wzależności od wybranego trybu rejestracji, korzystanie <sup>z</sup> WDR może być niemożliwe.

Tryb rejestracji składa się <sup>z</sup> rozdzielczości i odpowiedniej poklatkowości dostępnych <sup>w</sup> produkcie. Ustawienie trybu rejestracji wpływa na pole widzenia kamery i współczynnik proporcji.

Tryb rejestracji <sup>o</sup> niższej rozdzielczości jest przycinany <sup>z</sup> najwyższej rozdzielczości.

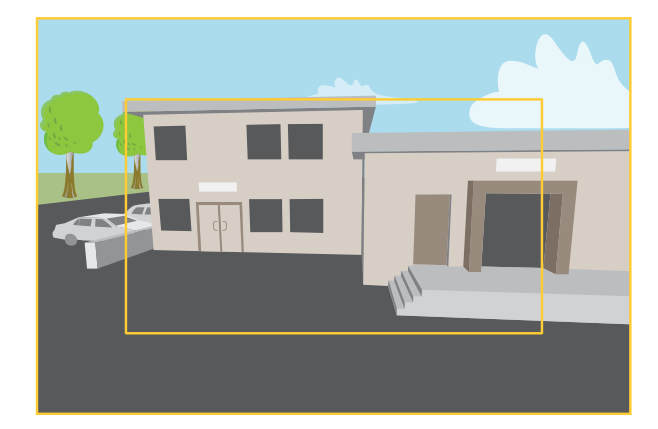

Obraz pokazuje, w jaki sposób pole widzenia i współczynnik proporcji mogą się zmieniać w zależności od wybranego trybu rejestracji.

Wybór trybu rejestracji zależy od wymagań dotyczących poklatkowości i rozdzielczości wokreślonej konfiguracji dozoru. Specyfikacje dostępnych trybów rejestracji znajdują się <sup>w</sup> opisach produktów na stronie *[axis.com](https://www.axis.com)*.

#### **Wybór trybu rejestracji**

Wybór trybu rejestracji zależy od wymagań dotyczących poklatkowości i rozdzielczości wokreślonej konfiguracji dozoru. Specyfikacje dostępnych trybów rejestracji znajdują się <sup>w</sup> opisie produktu. Aby znaleźć najnowszą wersję parametrów produktu, przejdź na stronę *[axis.com.](https://www.axis.com)*

#### **Wymiana obiektywu**

- 1. Zatrzymaj zapisy i odłącz zasilanie produktu.
- 2. Odłącz przewód obiektywu i zdemontuj standardowy obiektyw.
- 3. Zamontuj nowy obiektyw i podłącz kabel.
- 4. Podłącz zasilanie.
- 5. Zaloguj się na stronie internetowej produktu, przejdź do karty **Image (Obraz)**, <sup>a</sup> następnie wybierz zamontowany obiektyw **P-Iris lens**.

#### Wskazówka

Jeżeli korzystasz <sup>z</sup> obiektywu DC Iris, wybierz opcję **Generic DC Iris (Generyczny DC Iris)**.

6. Uruchom ponownie urządzenie, by zastosować zmiany. Przejdź do menu **System <sup>&</sup>gt; Maintenance (System <sup>&</sup>gt; Konserwacja)** i kliknij opcję **Restart (Uruchom ponownie)**.

### Ustawienia dodatkowe

7. Ustaw zoom i ostrość.

#### **Wybór trybu ekspozycji**

Kamera ma różne opcje trybów ekspozycji, które dostosowują aperturę, czas otwarcia migawki oraz wzmocnienie, przez co zwiększają jakość obrazu <sup>w</sup> określonych scenach. Przejdź do menu **Settings <sup>&</sup>gt; Image <sup>&</sup>gt; Exposure (Ustawienia <sup>&</sup>gt; Obraz <sup>&</sup>gt; Ekspozycja)** i wybierz tryb ekspozycji:

- W przypadku większości przypadków użycia należy wybrać opcję **Automatic (Automatyczna)**.
- • W przypadku środowisk <sup>z</sup> niektórymi rodzajami sztucznego oświetlenia, na przykład jarzeniowego, wybierz opcję **Flicker-free (Bez migotania)**.

Wybierz taką samą częstotliwość, jaką ma linia zasilania.

• W przypadku środowisk <sup>z</sup> niektórymi rodzajami sztucznego oświetlenia i jasnym oświetleniem, na przykład na zewnątrz pomieszczeń <sup>z</sup> oświetleniem jarzeniowym <sup>w</sup> nocy i światłem słonecznym <sup>w</sup> dzień, wybierz opcję **Flicker-reduced (Zmniejszone migotanie)**.

Wybierz taką samą częstotliwość, jaką ma linia zasilania.

• Opcja **Hold current (Zachowaj bieżące)** blokuje bieżące ustawienia ekspozycji.

#### **Redukcja szumu <sup>w</sup> warunkach słabego oświetlenia**

Aby zmniejszyć szum <sup>w</sup> warunkach słabego oświetlenia, można dostosować jedno lub więcej następujących ustawień:

• Automatyczny tryb ekspozycji.

#### Wskazówka

Wysoka maksymalna wartość migawki może skutkować rozmyciem obiektów <sup>w</sup> ruchu.

- Aby zmniejszyć prędkość migawki, ustaw wartość maksymalną na najwyższą.
- Zmniejsz ostrość obrazu.
- Ustaw maksymalne wzmocnienie na niższą wartość.

#### **Zmniejszanie rozmycia obiektów <sup>w</sup> ruchu <sup>w</sup> warunkach słabego oświetlenia**

Aby zmniejszyć rozmycie obiektów <sup>w</sup> ruchu <sup>w</sup> warunkach słabego oświetlenia, można dostosować jedno lub więcej następujących ustawień:

#### Wskazówka

Szum zwiększa się <sup>w</sup> przypadku zwiększenia wzmocnienia.

• Zwiększ czas otwarcia migawki i wzmocnienie. Przejdź do menu **Settings <sup>&</sup>gt; Image (Ustawienia <sup>&</sup>gt; Obraz)** <sup>&</sup>gt; **Exposure (Ekspozycja)** i ustaw wartość **Max shutter (Maks. czas otw. mig.)** na niższą, <sup>a</sup> **Max gain (Maksymalne wzmocnienie)** – na wyższą.

#### Wskazówka

W przypadku otwarcia apertury głębia ostrości będzie płytsza.

• Otwórz aperturę. Przejdź do menu **Settings <sup>&</sup>gt; Image (Ustawienia <sup>&</sup>gt; Obraz)** <sup>&</sup>gt; **Exposure (Ekspozycja)** i przesuń suwak **Target aperture (Apertura docelowa)** <sup>w</sup> kierunku opcji **Open (Otwarta)**.

Jeżeli nadal występuje rozmycie obiektów <sup>w</sup> ruchu, możesz spróbować wykonać jedną <sup>z</sup> następujących czynności:

- Zwiększ poziom oświetlenia <sup>w</sup> scenie.
- Zamontuj kamerę tak, aby obiekty poruszały się <sup>w</sup> jej kierunku lub przeciwnie, ale nie <sup>w</sup> poprzek.

### Ustawienia dodatkowe

#### Wskazówka

Głębia ostrości jest mniejsza, jeśli obiektyw ma większą aperturę.

• Zmień obiektyw na taki <sup>z</sup> większą aperturą.

#### **Maksymalizacja szczegółów obrazu**

#### Ważne

Po zmaksymalizowaniu szczegółów na obrazie prawdopodobnie wzrośnie przepływność bitowa, <sup>a</sup> poklatkowość obniży się.

- Wybierz tryb rejestracji <sup>o</sup> najwyższej rozdzielczości.
- Ustaw jak najmniejszą wartość kompresji.
- Wybierz przesyłanie strumieniowe MJPEG.
- Wyłącz funkcję Zipstream.

#### **Rejestracja <sup>w</sup> scenach <sup>z</sup> jasnym podświetleniem**

Zakres dynamiki to różnica w poziomie oświetlenia na obrazie. W niektórych przypadkach różnica pomiędzy najciemniejszymi a najjaśniejszymi obszarami może być bardzo duża. W wyniku tego otrzymujemy obraz, na którym nie widać ani jasnych, ani ciemnych obszarów. Szeroki zakres dynamiki (WDR) służy do wyświetlenia jasnych i ciemnych obszarów na obrazie.

- 1. Przejdź do **Settings <sup>&</sup>gt; Image <sup>&</sup>gt; Wide dynamic range (Ustawienia <sup>&</sup>gt; Obraz <sup>&</sup>gt; Szeroki zakres dynamiki)**.
- 2. W razie potrzeby włącz WDR.

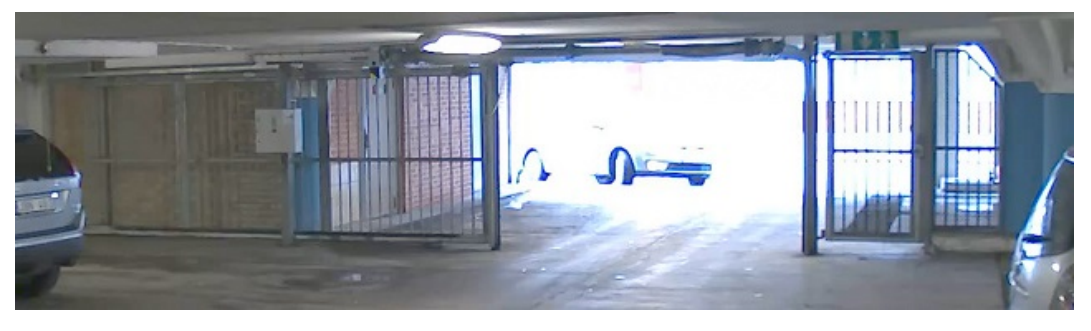

*Obraz bez WDR.*

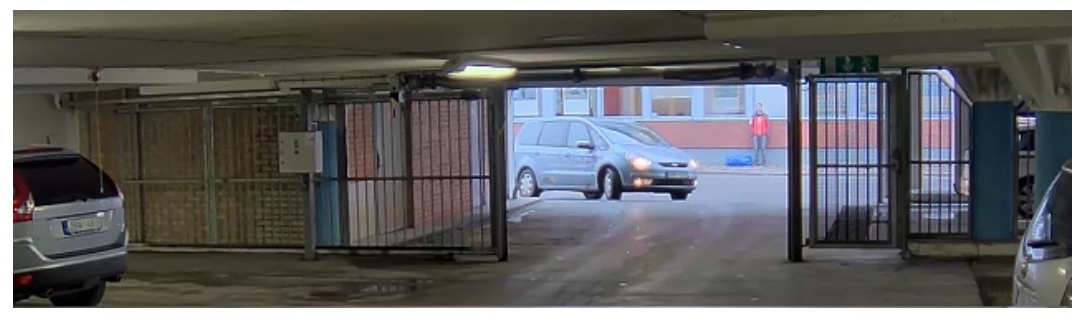

*Obraz <sup>z</sup> WDR.*

Wskazówka

WDR może powodować występowanie artefaktów na obrazie.

### Ustawienia dodatkowe

Więcej informacji <sup>o</sup> funkcji WDR i sposobie jej wykorzystania znajduje się na stronie *[axis.com/web-articles/wdr](https://www.axis.com/web-articles/wdr)*.

#### **Stabilizacja obrazu za pomocą funkcji elektronicznej stabilizacji obrazu (EIS)**

Funkcja elektronicznej stabilizacji obrazu (EIS) jest przeznaczona do użycia <sup>w</sup> przypadku środowisk, wktórych produkt jest zamontowany na zewnątrz budynku i narażony na drgania, np. <sup>z</sup> powodu wiatru lub ruchu pojazdów. Po włączeniu elektroniczna stabilizacja obrazu zapewnia płynniejszy i stabilniejszy obraz bez rozmycia.

Zmniejsza ona również rozmiar pliku skompresowanego obrazu i obniża przepływność bitową strumienia wideo.

#### Wskazówka

Po włączeniu EIS obraz zostanie nieznacznie przycięty, <sup>a</sup> maksymalna rozdzielczość ulega zmniejszeniu.

- 1. Przejdź do menu **Settings <sup>&</sup>gt; Image <sup>&</sup>gt; Image correction (Ustawienia <sup>&</sup>gt; Obraz <sup>&</sup>gt; Korekcja obrazu)**.
- 2. Włącz EIS.

#### **Monitorowanie długich i wąskich obszarów**

Użyj formatu korytarzowego, aby lepiej używać pełnego pola widzenia <sup>w</sup> długich i wąskich obszarach, takich jak klatki schodowe, korytarze, drogi czy tunele.

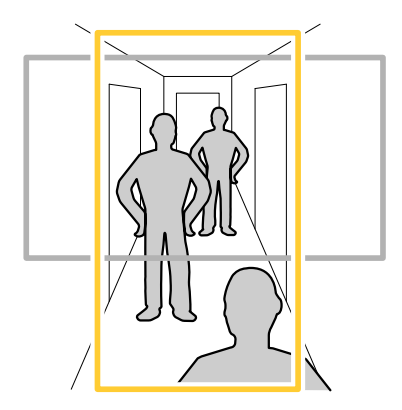

- 1. W zależności od urządzenia, obróć kamerę lub obiektyw trójosiowy Axis <sup>o</sup> 90° lub 270°.
- 2. Jeżeli urządzenie nie obraca widoku automatycznie, zaloguj się na stronie internetowej i przejdź do menu **Settings** <sup>&</sup>gt; **System** <sup>&</sup>gt; **Orientation (Ustawienia <sup>&</sup>gt; System <sup>&</sup>gt; Orientacja)**.
- 3. Kliknij  $E -$
- 4. Obróć widok <sup>o</sup> 90° lub 270°.

Więcej informacji: *[axis.com/axis-corridor-format](https://www.axis.com/axis-corridor-format)*.

#### **Poprawa rozpoznawania twarzy**

Aby lepiej rozpoznać twarz osoby przechodzącej obok kamery, można ustawić optymalną rozdzielczość pikseli przy użyciu licznika pikseli kamery.

### <span id="page-10-0"></span>Ustawienia dodatkowe

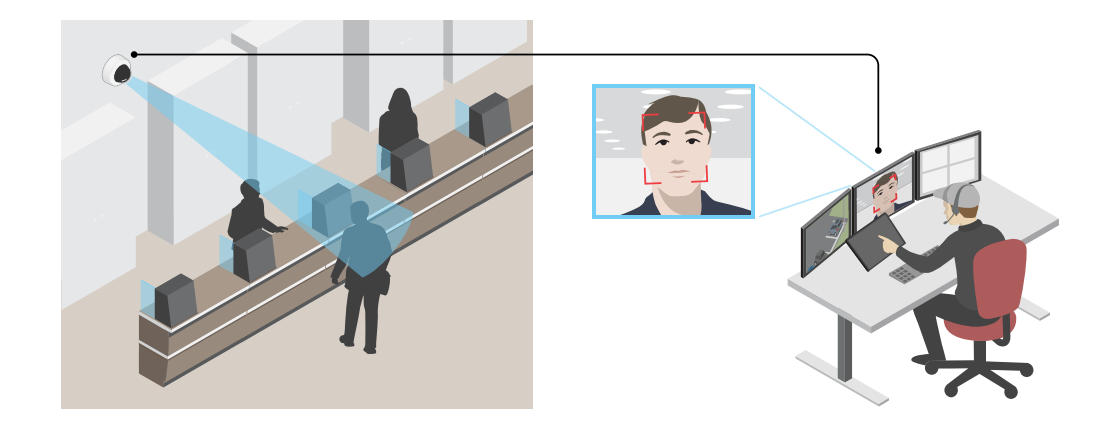

- 1. Przejdź do menu **Settings <sup>&</sup>gt; System (Ustawienia <sup>&</sup>gt; System)** <sup>&</sup>gt; **Orientation (Orientacja)** i kliknij .
- 2. Dostosuj rozmiar i położenie prostokąta <sup>w</sup> podglądzie na żywo kamery, na przykład tak, by obejmował miejsce, <sup>w</sup> którym mają pojawić się twarze przechodzących osób. Można wtedy zobaczyć liczbę pikseli reprezentowanych przez boki prostokąta.

#### Wskazówka

Obiekt <sup>o</sup> znanym rozmiarze można wykorzystać jako obiekt referencyjny <sup>w</sup> celu podjęcia decyzji <sup>o</sup> ustawieniu rozdzielczości wymaganym do rozpoznawania.

#### **Obszar obserwacji**

Obszar obserwacji to przycięty fragment pełnego widoku. Obszary obserwacji można przesyłać strumieniowo i zapisywać zamiast pełnego widoku, aby zminimalizować zapotrzebowanie na przepustowość i zasoby pamięci masowej. W przypadku włączenia PTZ <sup>w</sup> obszarze obserwacji można <sup>w</sup> obszarze używać funkcji PTZ. Za pomocą obszarów obserwacji można usuwać fragmenty pełnego widoku, na przykład niebo.

Podczas konfigurowania obszaru obserwacji zaleca się ustawienie rozdzielczości strumienia wideo <sup>o</sup> rozmiarze mniejszym lub większym niż rozmiar obszaru obserwacji. Jeżeli rozdzielczość strumienia wideo będzie większa niż rozmiar obszaru obserwacji, obraz wideo zostanie uznany za skalowany cyfrowo po przechwyceniu przez przetwornik, co wymaga większej przepustowości bez dodawania informacii o obrazie.

### **Obrót, pochylenie i zbliżenie (PTZ)**

#### **Trasy strażnika**

Trasa strażnika wyświetla strumień wideo <sup>z</sup> różnych prepozycji, po kolei albo <sup>w</sup> ustalonym lub losowym porządku i przez wybrany czas. Po uruchomieniu trasa strażnika odtwarzana jest do momentu jej zatrzymania, nawet jeżeli nie ma klientów (przeglądarek) odbierających obrazy.

#### **Tworzenie trasy strażnika <sup>z</sup> prepozycjami**

Trasa strażnika wyświetla strumień wideo <sup>z</sup> różnych prepozycji, po kolei albo <sup>w</sup> ustalonym lub losowym porządku i przez wybrany czas.

- 1. Przejdź do **Settings <sup>&</sup>gt; PTZ <sup>&</sup>gt; Guard tours (Ustawienia <sup>&</sup>gt; PTZ <sup>&</sup>gt; Trasy strażnika)**.
- 2. Kliknij **<sup>+</sup>**.
- 3. Aby edytować właściwości trasy strażnika, kliknij $\boldsymbol{\mathcal{Q}}$ .

### <span id="page-11-0"></span>Ustawienia dodatkowe

- 4. Wprowadź nazwę trasy strażnika <sup>i</sup> podaj czas pomiędzy każdą trasą (w minutach).
- 5. Jeżeli trasa strażnika ma przechodzić pomiędzy prepozycjami losowo, włącz opcję **Losowo**.
- 6. Kliknij **Gotowe**.
- 7. Kliknij **Dodaj**, aby dodać żądane prepozycje do trasy strażnika.
- 8. Kliknij **Done (Gotowe)**, aby wyjść <sup>z</sup> ustawień trasy strażnika.
- 9. Aby ustawić harmonogram trasy strażnika, przejdź do **System <sup>&</sup>gt; Events (System <sup>&</sup>gt; Zdarzenia)**.

### **Maski prywatności**

Maska prywatności to obszar zdefiniowany przez użytkownika, który uniemożliwia podgląd części monitorowanego obszaru. Maski prywatności wyświetlane są jako nieprzezroczyste elementy lub rozmazane obszary na strumieniu wideo.

Maska prywatności znajduje się na wszystkich zrzutach ekranu, zarejestrowanych obrazach i strumieniach podglądu na żywo.

Aby wyłączyć maskę prywatności, można użyć interfejsu VAPIX® Application Programming Interface (API).

#### Ważne

Dodanie wielu masek prywatności może wpłynąć na pracę urządzenia.

#### **Ukrywanie części obrazu za pomocą masek prywatności**

Możesz utworzyć jedną lub kilka masek prywatności, aby ukryć fragmenty obrazu.

- 1. Przejdź do menu **Settings <sup>&</sup>gt; Privacy mask (Ustawienia <sup>&</sup>gt; Maska prywatności)**.
- 2. Kliknij opcję **New (Nowa)**.
- 3. Dostosuj rozmiar, kolor i nazwę maski prywatności zgodnie <sup>z</sup> potrzebami.

### **Nakładki**

Nakładki są nakładane na strumień wideo. Służą one do dostarczania dodatkowych informacji podczas instalacji i konfiguracji produktu lub podczas rejestracji obrazu (np. znacznik czasowy). Można dodać tekst lub obraz.

#### **Wyświetlanie nałożenia tekstu <sup>w</sup> strumieniu wideo po wykryciu ruchu przez urządzenie**

W poniższym przykładzie wyjaśniono sposób wyświetlania tekstu "Motion detected (Wykryto ruch), gdy urządzenie wykryje ruch:

Upewnij się, że aplikacja AXIS Video Motion Detection jest uruchomiona:

- 1. Przejdź do **Settings <sup>&</sup>gt; Apps (Ustawienia <sup>&</sup>gt; Aplikacje)** <sup>&</sup>gt; **AXIS Video Motion Detection**.
- 2. Uruchom aplikację, jeśli jeszcze nie jest uruchomiona.
- 3. Upewnij się, że aplikacja została skonfigurowana odpowiednio do potrzeb.

Dodaj nałożenie tekstu:

- 4. Przejdź do menu **Settings <sup>&</sup>gt; Overlay (Ustawienia <sup>&</sup>gt; Nałożenie)**.
- 5. W polu tekstowym wprowadź#D.
- 6. Wybierz rozmiar i wygląd tekstu.

#### Utwórz regułę:

7. Przejdź do menu **System <sup>&</sup>gt; Events <sup>&</sup>gt; Rules (System <sup>&</sup>gt; Zdarzenia <sup>&</sup>gt; Reguły)** i dodaj regułę.

### <span id="page-12-0"></span>Ustawienia dodatkowe

- 8. Wprowadź nazwę reguły.
- 9. Wybierz <sup>z</sup> listy warunków opcję AXIS Video Motion Detection.
- 10. Z listy akcji wybierz opcję **Use overlay text (Użyj nakładki tekstowej)**.
- 11. Wybierz obszar obserwacji.
- 12. Wpisz "Motion detected" (Wykryto ruch).
- 13. Ustaw czas trwania.
- 14. Kliknij przycisk **Save (Zapisz)**.

### **Strumieniowanie i pamięć masowa**

#### **Formaty kompresji wideo**

O tym, która metoda kompresji ma być używana, należy zdecydować <sup>w</sup> zależności od wymagań dotyczących przeglądania i właściwości sieci. Dostępne są następujące opcje:

#### **Motion JPEG**

#### Wskazówka

Aby zapewnić obsługę kodeka audio Opus, strumień MJPEG jest zawsze przesyłany przez RTP.

Motion JPEG (MJPEG), to cyfrowa sekwencja wideo składająca się <sup>z</sup> szeregu indywidualnych obrazów JPEG. Obrazy te są następnie wyświetlane i aktualizowane <sup>z</sup> szybkością odpowiednią do utworzenia strumienia pokazującego ciągle zaktualizowany ruch. Aby odbiorca miał wrażenie oglądania obrazu wideo, szybkość musi wynosić co najmniej 16 klatek obrazu na sekundę. Obraz jest odbierany jako ruchomy obraz wideo przy <sup>30</sup> (NTSC) lub <sup>25</sup> (PAL) klatkach na sekundę.

Strumień MJPEG wykorzystuje przepustowość <sup>w</sup> dużym stopniu, ale zapewnia doskonałą jakość obrazu i dostęp do wszystkich obrazów zawartych <sup>w</sup> strumieniu.

#### **H.264 lub MPEG-4 Part 10/AVC**

#### Wskazówka

Kompresja H. 264 to licencjonowana technologia. W produkcie Axis znajduje się jedna licencja klienta do przeglądania obrazów <sup>w</sup> kompresji H.264. Nie wolno instalować dodatkowych kopii klienta bez licencji. Aby zakupić dodatkowe licencje, skontaktuj się <sup>z</sup> dystrybutorem Axis.

Dzięki kompresji H. 264 można, bez uszczerbku na jakości, zmniejszyć rozmiar cyfrowego pliku wideo <sup>o</sup> ponad 80% <sup>w</sup> porównaniu <sup>z</sup> formatem MJPEG i nawet 50% <sup>w</sup> porównaniu <sup>z</sup> MPEG-4. Oznacza to, że <sup>w</sup> przypadku pliku wideo wymagana jest mniejsza przepustowość i mniej zasobów pamięci masowej. Inaczej mówiąc, dla danej przepływności bitowej można uzyskać obraz <sup>o</sup> wyższej jakości.

#### **Zmniejszanie zapotrzebowania na przepustowość i pamięć**

#### Ważne

Zmniejszenie przepustowości może skutkować utratą wyrazistości szczegółów na obrazie.

- 1. Przejdź do podglądu na żywo i wybierz opcję **H.264**.
- 2. Przejdź do menu **Settings <sup>&</sup>gt; Stream (Ustawienia <sup>&</sup>gt; Strumień)**.
- 3. Użyj jednego <sup>z</sup> poniższych rozwiązań:
	- Włącz funkcję Zipstream i wybierz żądany poziom.
	- Włącz funkcję GOP (Grupa obrazów) <sup>i</sup> ustaw wysoką wartość długości GOP.

### Ustawienia dodatkowe

- Zwiększ wartość kompresji.
- Włącz dynamiczną poklatkowość.

#### **Kontrola przepływności bitowej**

Dzięki kontroli przepływności bitowej można zarządzać zajętością pasma przez strumień wideo.

#### **Variable bitrate (VBR) (Zmienna przepływność bitowa, VBR)**

Przy zmiennej przepływności bitowej przepustowość zmienia się <sup>w</sup> zależności od natężenia aktywności wscenie. Przy większym natężeniu aktywności w scenie potrzebna jest większa przepustowość. Gwarantowana jest stała jakość obrazu, ale wymagane jest więcej pamięci masowej.

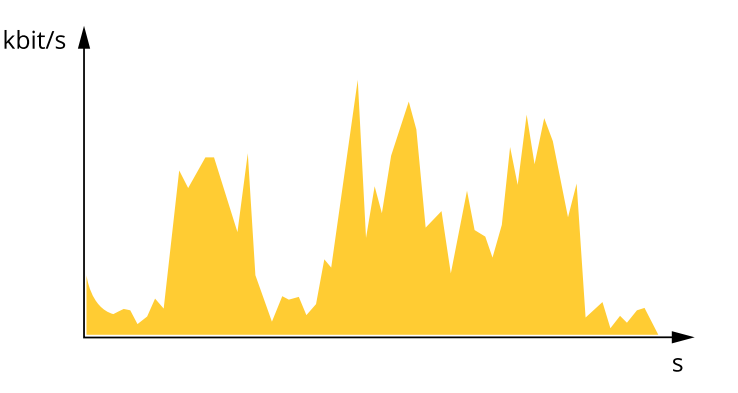

#### **Maximum bitrate (MBR) (Maksymalna przepływność bitowa, MBR)**

Opcja ta umożliwia ustawienie docelowej przepływności bitowej, aby kontrolować zajętość pasma. Gdy bieżąca przepływność bitowa jest utrzymywana poniżej określonej szybkości, może wystąpić spadek jakości obrazu lub niższa poklatkowość. Jak priorytet można wybrać opcję ustawienia jakości obrazu lub poklatkowości. Zalecamy skonfigurowanie docelowej wartości przepływności bitowej na wartość większą niż oczekiwana. Dzięki temu można zachować margines zakładający wyższą złożoność sceny.

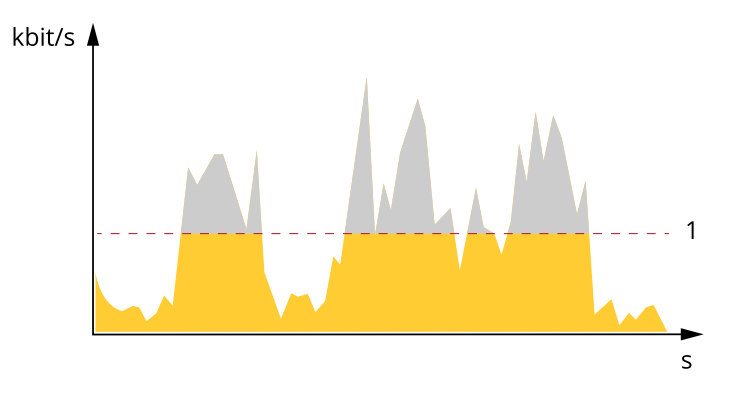

*1 Docelowa przepływność bitowa*

#### **Average bitrate (ABR) (Średnia przepływność bitowa, ABR)**

Średnia przepływność bitowa jest dostosowywana automatycznie <sup>w</sup> dłuższym okresie. Dzięki temu można uzyskać docelową przepływność bitową i zapewnić jak najlepszą jakość obrazu wideo przy dostępnych zasobach pamięci masowej. Przepływność bitowa jest wyższa <sup>w</sup> scenach <sup>z</sup> dużą aktywnością <sup>w</sup> porównaniu ze scenami statycznymi. W przypadku użycia średniej przepływności bitowej można uzyskać lepszą jakość obrazu. Można zdefiniować łączną ilość pamięci masowej wymaganą do przechowywania strumienia wideo przez określony czas (czas retencji) po dostosowaniu jakości obrazu tak, by odpowiadała określonej przepływności bitowej. Określ średnią wartość przepływności bitowej <sup>w</sup> jeden <sup>z</sup> następujących sposobów:

### Ustawienia dodatkowe

- • Aby obliczyć przybliżone zapotrzebowanie na zasoby pamięci masowej, należy ustawić wartość docelową przepływności bitowej i czas retencji.
- • Użyj kalkulatora przepływności bitowej, aby obliczyć średnią przepływność bitową <sup>w</sup> zależności od dostępnego miejsca <sup>w</sup> zasobach pamięci i czasu retencji.

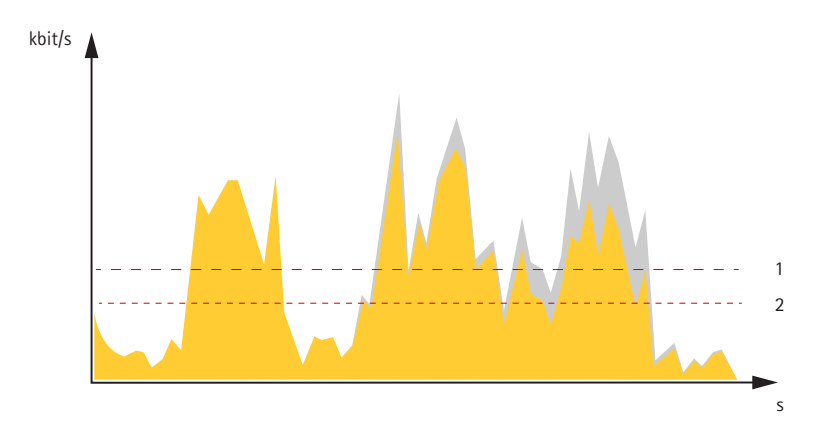

- *1 Docelowa przepływność bitowa*
- *2 Rzeczywista średnia przepływność bitowa*

Można również włączyć maksymalną przepływność bitową i określić przepływność bitową <sup>w</sup> ramach średniej przepływności bitowej.

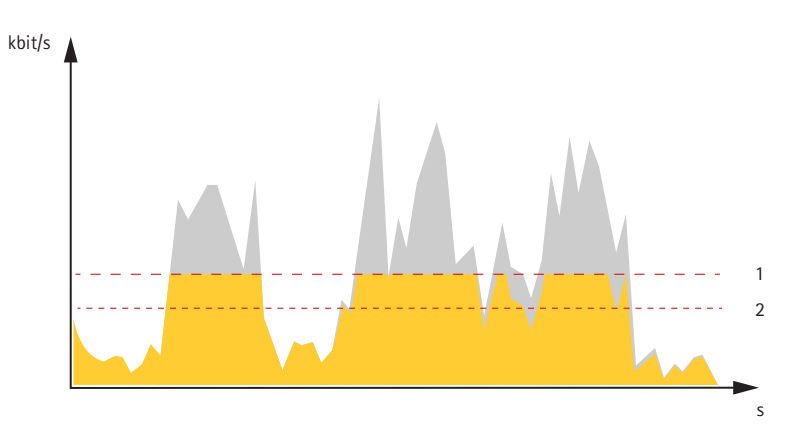

- *1 Docelowa przepływność bitowa*
- *2 Rzeczywista średnia przepływność bitowa*

#### **Konfiguracja zasobów sieciowych**

Aby przechowywać zapisy <sup>w</sup> sieci, należy skonfigurować sieciowe zasoby pamięci masowej:

- 1. Przejdź do **Settings <sup>&</sup>gt; System (Ustawienia <sup>&</sup>gt; System)** <sup>&</sup>gt; **Storage (Pamięć masowa)**.
- 2. Kliknij przycisk **Setup (Ustaw)** <sup>w</sup> obszarze **Network storage (Sieciowa pamięć masowa)**.
- 3. Wprowadź adres IP serwera hosta.
- 4. Podaj nazwę współdzielonego udziału na serwerze hosta.
- 5. Jeżeli dany udział wymaga logowania, przesuń przełącznik i wprowadź nazwę użytkownika oraz hasło.
- 6. Kliknij przycisk **Connect (Połącz)**.

### <span id="page-15-0"></span>Ustawienia dodatkowe

#### **Dodawanie dźwięku do zapisu**

Włącz dźwięk:

- 1. Przejdź do menu **Settings <sup>&</sup>gt; Audio (Ustawienia <sup>&</sup>gt; Audio)** <sup>i</sup> włącz opcję **Allow audio (Zezwalaj na dźwięk)**.
- 2. Przejdź do menu **Input <sup>&</sup>gt; Type (Wejście <sup>&</sup>gt; Typ)** i wybierz źródło dźwięku.

Edytuj profil strumienia używany do rejestracji:

- 3. Przejdź do menu **Settings <sup>&</sup>gt; Stream (Ustawienia <sup>&</sup>gt; Strumień)** i kliknij opcję **Stream profiles (Profile strumienia)**.
- 4. Wybierz profil strumienia i kliknij opcję **Audio**.
- 5. Zaznacz pole wyboru i wybierz opcję **Dodaj**.
- 6. Kliknij przycisk **Zapisz**.
- 7. Kliknij przycisk **Zamknij**.

### **Zdarzenia**

#### **Konfiguracja reguł i powiadomień**

Można utworzyć reguły sprawiające, że urządzenie będzie wykonywać konkretne akcje po wystąpieniu określonych zdarzeń. Reguła składa się <sup>z</sup> warunków i akcji. Warunki mogą służyć do wyzwalania akcji. Urządzenie może na przykład rozpocząć rejestrację lub wysłać wiadomość e-mail po wykryciu ruchu albo wyświetlić nałożony tekst podczas rejestracji.

#### **Wyzwalanie akcji**

- 1. Przejdź do menu **Settings <sup>&</sup>gt; System <sup>&</sup>gt; Events (Ustawienia <sup>&</sup>gt; System <sup>&</sup>gt; Zdarzenia)**, by skonfigurować regułę. Reguła określa, kiedy kamera wykona określone działania. Reguły można skonfigurować jako zaplanowane, powtarzające się lub na przykład wyzwalane detekcją ruchu.
- 2. Wybierz **Condition (Warunek)**, który musi zostać spełniony <sup>w</sup> celu wyzwolenia akcji. Jeżeli wregule akcji zostanie określony więcej niż jeden warunek, wszystkie muszą zostać spełnione, aby wyzwolić akcję.
- 3. Wybierz **Action (Akcję)**, którą kamera ma wykonać po spełnieniu warunków.

#### Wskazówka

Po dokonaniu zmian <sup>w</sup> aktywnej regule należy ją uruchomić ponownie, aby uwzględnić zmiany.

#### Wskazówka

Jeżeli zmieniasz definicję profilu strumienia używanego <sup>w</sup> regule, musisz ponownie uruchomić wszystkie reguły korzystające <sup>z</sup> tego profilu strumienia.

#### **Rejestrowanie obrazu wideo <sup>w</sup> momencie wykrycia ruchu przez kamerę**

W tym przykładzie wyjaśniono sposób konfiguracji kamery <sup>w</sup> celu rozpoczęcia rejestracji na karcie SD <sup>w</sup> ciągu pięciu sekund przed wykryciem ruchu i zakończenia rejestracji po minucie.

Upewnij się, że aplikacja AXIS Video Motion Detection jest uruchomiona:

- 1. Przejdź do **Settings <sup>&</sup>gt; Apps (Ustawienia <sup>&</sup>gt; Aplikacje)** <sup>&</sup>gt; **AXIS Video Motion Detection**.
- 2. Uruchom aplikację, jeśli jeszcze nie jest uruchomiona.
- 3. Upewnij się, że aplikacja została skonfigurowana odpowiednio do potrzeb.

Utwórz regułę:

### <span id="page-16-0"></span>Ustawienia dodatkowe

- 1. Przejdź do menu **Settings <sup>&</sup>gt; System <sup>&</sup>gt; Events (Ustawienia <sup>&</sup>gt; System <sup>&</sup>gt; Zdarzenia)** i dodaj regułę.
- 2. Wprowadź nazwę reguły.
- 3. Z listy warunków <sup>w</sup> obszarze **Application (Zastosowanie)** wybierz **AXIS Video Motion Detection (VMD)**.
- 4. Z listy akcji wobszarze **Recordings (Zapisy)** wybierz opcję **Record video while the rule is active (Rejestruj wideo, gdy reguła jest aktywna)**.
- 5. Wybierz istniejący profil strumienia lub utwórz nowy.
- 6. Ustaw czas buforowania przed akcją na 5 sekund.
- 7. Ustaw czas buforowania po akcji na 60 sekund.
- 8. Z listy opcji pamięci masowej wybierz opcję **SD card (Karta SD)**.
- 9. Kliknij przycisk **Save (Zapisz)**.

### **Aplikacje**

AXIS Camera Application Platform (ACAP) to otwarta platforma umożliwiająca podmiotom zewnętrznym opracowywanie funkcji analizy i innych aplikacji dla produktów Axis. Więcej informacji <sup>o</sup> dostępnych aplikacjach, oprogramowaniu do pobrania, wersjach próbnych i licencjach znajduje się na stronie *[axis.com/applications](https://www.axis.com/applications)*.

Podręczniki użytkownika do aplikacji Axis można znaleźć na stronie *[axis.com](https://www.axis.com)*.

#### Wskazówka

• Kilka aplikacji może być uruchomionych <sup>w</sup> tym samym czasie, ale niektóre <sup>z</sup> nich mogą ze sobą nie współpracować. Niektóre zestawy aplikacji mogą wymagać zbyt wiele mocy obliczeniowej lub pamięci przy jednoczesnym ich uruchomieniu. Przed uruchomieniem aplikacji należy sprawdzić, czy mogą one być uruchomione jednocześnie.

### <span id="page-17-0"></span>Rozwiązywanie problemów

### Rozwiązywanie problemów

Jeśli nie możesz znaleźć tego, czego szukasz, przejdź na stronę poświęconą rozwiązywaniu problemów: *[axis.com/support](https://www.axis.com/support)*.

### **Przywróć domyślne ustawienia fabryczne**

#### Ważne

Przywracanie domyślnych ustawień fabrycznych należy stosować rozważnie. Opcja resetowania do domyślnych ustawień fabrycznych powoduje przywrócenie wszystkich domyślnych ustawień fabrycznych produktu, włącznie <sup>z</sup> adresem IP.

Przywracanie domyślnych ustawień fabrycznych produktu:

- 1. Odłącz zasilanie produktu.
- 2. Naciśnij i przytrzymaj przycisk Control i włącz zasilanie. Patrz *[Informacje](#page-2-0) ogólne <sup>o</sup> produkcie na stronie [3](#page-2-0)* .
- 3. Przytrzymuj przycisk Control przez 15–30 sekund, aż wskaźnik LED stanu zacznie migać na bursztynowo.
- 4. Zwolnij przycisk Control. Proces zostanie zakończony, gdy wskaźnik LED stanu zmieni kolor na zielony. Produkt zostanie zresetowany do domyślnych ustawień fabrycznych. Jeśli wsieci brak serwera DHCP, domyślny adres IP to 192.168.0.90.
- 5. Użyj narzędzi do instalacji i zarządzania, aby przypisać adres IP, ustawić hasło i uzyskać dostęp do strumienia wideo.

Narzędzia do instalacji i zarządzania są dostępne na stronach pomocy technicznej *[axis.com/support](https://www.axis.com/support)*.

Parametry można również zresetować do domyślnych ustawień fabrycznych przez interfejs WWW. Wybierz kolejno **Settings <sup>&</sup>gt; System <sup>&</sup>gt; Maintenance (Ustawienia <sup>&</sup>gt; System <sup>&</sup>gt; Konserwacja)** i kliknij opcję **Default (Domyślne)**.

### **Sprawdzanie bieżącej wersji oprogramowania sprzętowego**

Oprogramowanie sprzętowe określa dostępne funkcje urządzeń sieciowych. Podczas rozwiązywanie problemów należy zawsze najpierw sprawdzić bieżącą wersję oprogramowani sprzętowego. Najnowsza wersja może zawierać poprawki, które rozwiążą problem.

Sprawdzanie bieżącej wersji oprogramowania sprzętowego:

1. Przejdź do strony internetowej produktu.

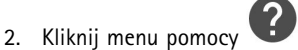

3. Kliknij opcję **About (O produkcie)**.

### **Aktualizacja oprogramowania sprzętowego**

#### Ważne

Wstępnie skonfigurowane i spersonalizowane ustawienia są zapisywane podczas aktualizacji oprogramowania sprzętowego (pod warunkiem że funkcje te są dostępne <sup>w</sup> nowym oprogramowaniu sprzętowym), choć Axis Communications AB tego nie gwarantuje.

#### Ważne

Upewnij się, że podczas całego procesu aktualizacji produkt jest podłączony do źródła zasilania.

### <span id="page-18-0"></span>Rozwiązywanie problemów

#### Wskazówka

Aktualizacja produktu Axis do najnowszej dostępnej wersji oprogramowania sprzętowego umożliwia uaktualnienie produktu <sup>o</sup> najnowsze funkcje. Przed aktualizacją oprogramowania sprzętowego zawsze należy przeczytać instrukcje dotyczące aktualizacji oraz informacje <sup>o</sup> wersji dostępne <sup>z</sup> każdą nową wersją. Przejdź do strony *[axis.com/support/firmware](https://www.axis.com/support/firmware)*, aby znaleźć najnowszą wersję oprogramowania sprzętowego oraz informacje <sup>o</sup> wersji.

- 1. Pobierz na komputer plik oprogramowania sprzętowego dostępny bezpłatnie na stronie *[axis.com/support/firmware](https://www.axis.com/support/firmware)*.
- 2. Zaloguj się do urządzenia jako administrator.
- 3. Przejdź do menu **Settings (Ustawienia) <sup>&</sup>gt; System <sup>&</sup>gt; Maintenance (Konserwacja)**. Postępuj zgodnie <sup>z</sup> instrukcjami na stronie. Po zakończeniu aktualizacji produkt automatycznie uruchomi się ponownie.

Aplikacji AXIS Device Manager można używać do aktualizacji wielu produktów. Dowiedz się więcej na stronie *[axis.com/products/axis-device-manager](https://www.axis.com/products/axis-device-manager)*.

### **Problemy techniczne, wskazówki i rozwiązania**

Jeśli nie możesz znaleźć tego, czego szukasz, przejdź na stronę poświęconą rozwiązywaniu problemów: *[axis.com/support](https://www.axis.com/support)*.

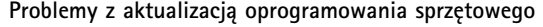

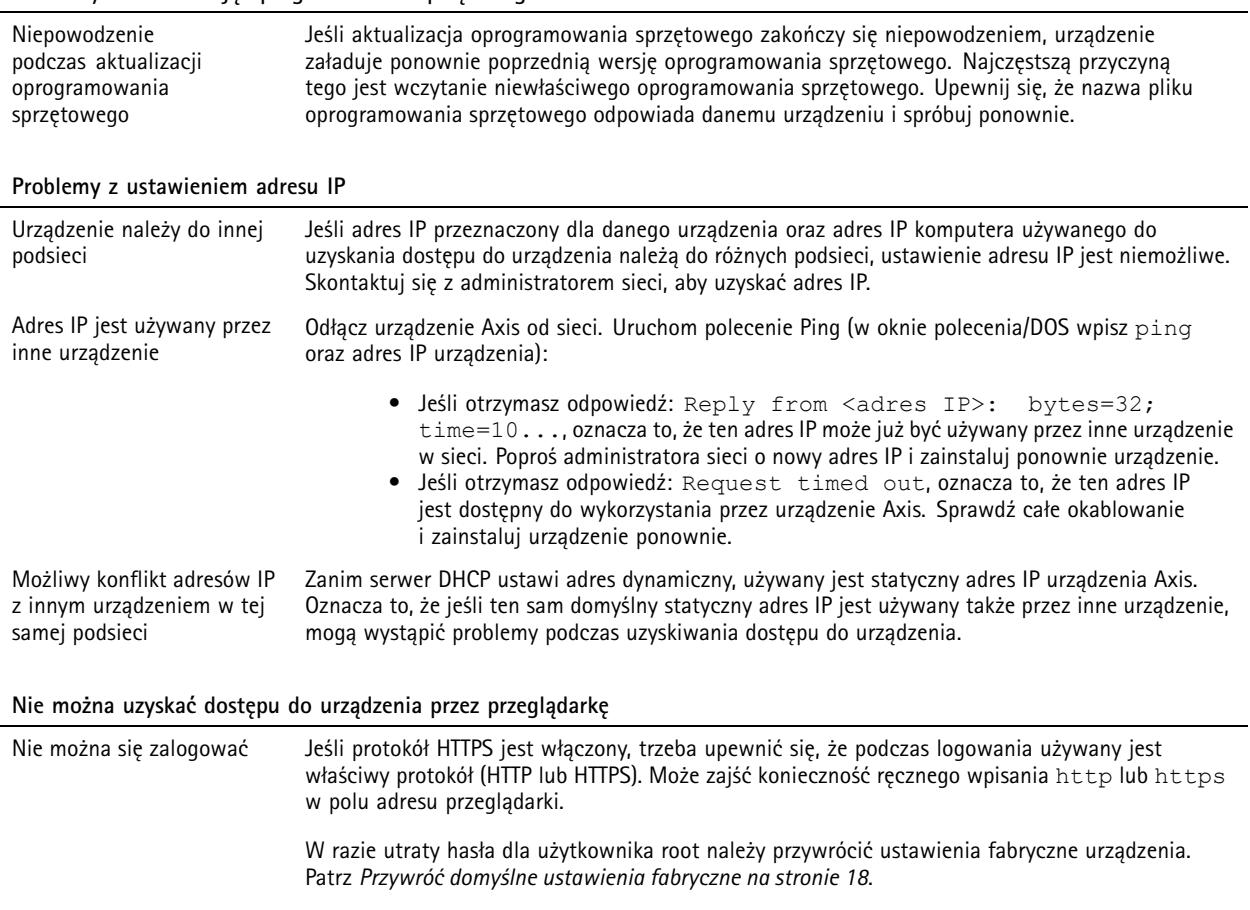

### <span id="page-19-0"></span>Rozwiązywanie problemów

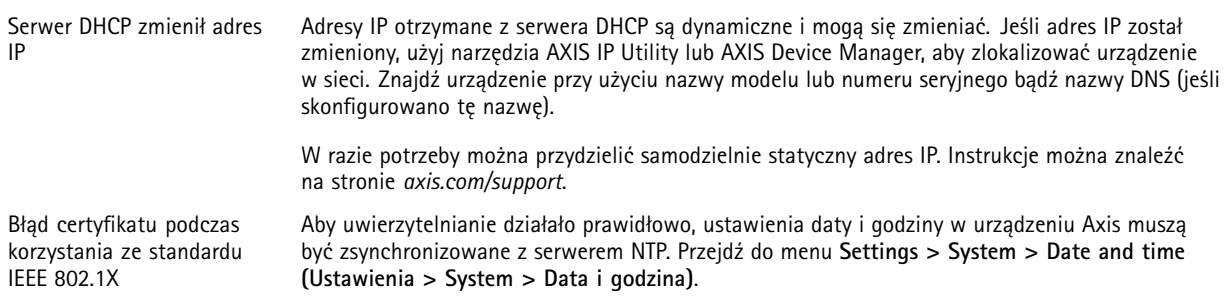

#### **Dostęp do urządzenia można uzyskać lokalnie, ale nie <sup>z</sup> zewnątrz**

Aby uzyskać dostęp do urządzenia <sup>z</sup> zewnątrz, zalecamy skorzystanie <sup>z</sup> jednej <sup>z</sup> następujących aplikacji dla systemu Windows® :

- AXIS Companion: darmowa aplikacja idealna do małych systemów <sup>o</sup> niewielkich wymaganiach <sup>w</sup> zakresie dozoru.
- AXIS Camera Station: 30-dniowa darmowa wersja próbna, idealna do małych i średnich systemów.

Instrukcje i plik do pobrania znajdują się na stronie *[axis.com/vms](https://www.axis.com/vms)*.

#### **Problemy <sup>z</sup> przesyłaniem strumieniowym**

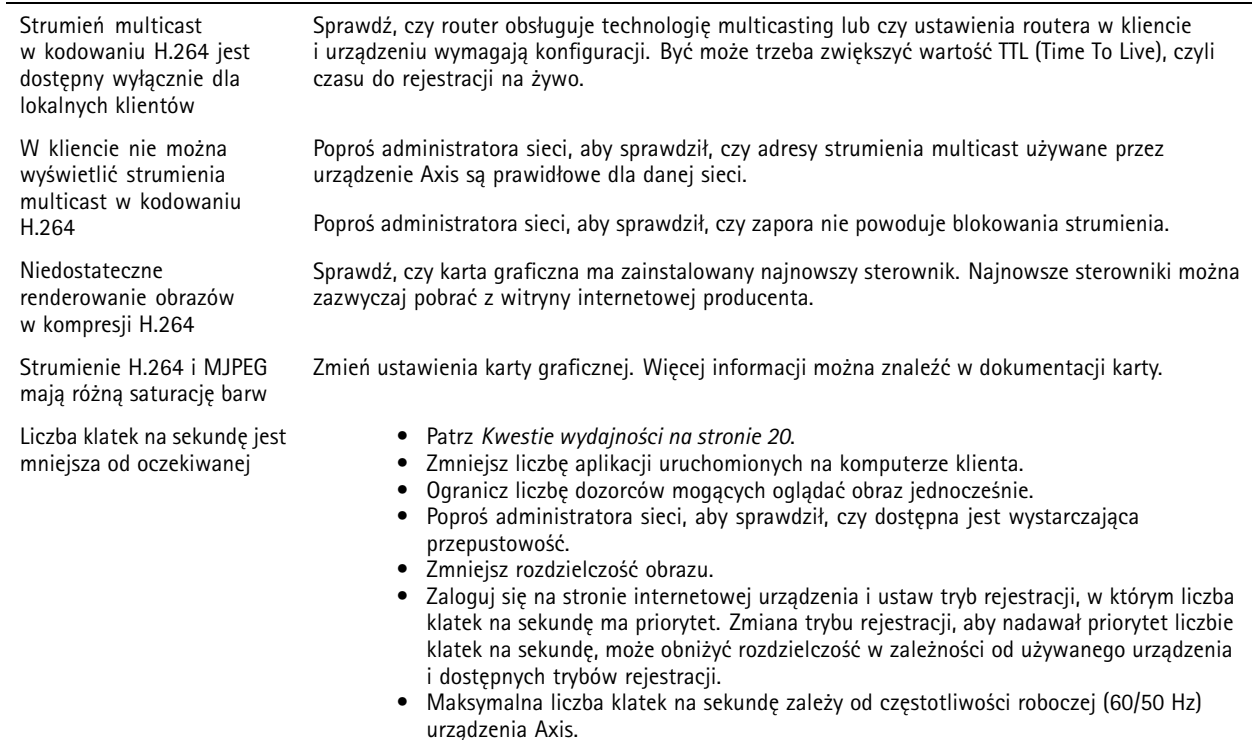

### **Kwestie wydajności**

Podczas konfigurowania systemu należy wziąć pod uwagę wpływ różnych ustawień i sytuacji na wydajność. Niektóre czynniki wpływają na wymaganą przepustowość, <sup>a</sup> inne mogą wpływać na liczbę klatek na sekundę; niektóre <sup>z</sup> nich wpływają na oba te parametry. Jeśli obciążenie procesora osiągnie maksimum, wpłynie to również na liczbę klatek na sekundę.

Najważniejsze czynniki, które należy wziąć pod uwagę:

• Wysoka rozdzielczość obrazu lub niższe poziomy kompresji zapewniają obrazy zawierające więcej danych, co <sup>z</sup> kolei wpływa na przepustowość.

### <span id="page-20-0"></span>Rozwiązywanie problemów

- Obracanie obrazu <sup>w</sup> graficznym interfejsie użytkownika zwiększy obciążenie procesora produktu.
- Dostęp do dużej liczby klientów MJPEG lub H.264 unicast wpływa na przepustowość.
- Jednoczesne oglądanie różnych strumieni (rozdzielczość, kompresja) za pomocą różnych klientów wpływa zarówno na liczbę klatek na sekundę, jak i na przepustowość.

W miarę możliwości używaj identycznych strumieni, aby utrzymać wysoką liczbę klatek na sekundę. Aby upewnić się, że strumienie są identyczne, możesz użyć profili strumieni.

- •Jednoczesny dostęp do strumieni wideo MJPEG i H.264 wpływa na liczbę klatek na sekundę i przepustowość.
- Intensywne korzystanie <sup>z</sup> ustawień zdarzeń wpływa na obciążenie procesora, co <sup>z</sup> kolei wpływa na liczbę klatek na sekundę.
- Korzystanie <sup>z</sup> protokołu HTTPS może zmniejszać liczbę klatek na sekundę, szczególnie <sup>w</sup> przypadku przesyłania strumieniowego obrazów wideo <sup>w</sup> formacie MJPEG.
- Znaczące obciążenie sieci ze względu na słabą infrastrukturę wpływa na przepustowość.
- • Wyświetlanie obrazu <sup>z</sup> użyciem komputerów klienckich <sup>o</sup> niewystarczających parametrach obniża subiektywnie obserwowaną wydajność i wpływa na liczbę klatek na sekundę.
- • Jednoczesne uruchamianie wielu aplikacji AXIS Camera Application Platform (ACAP) może mieć wpływ na liczbę klatek na sekundę i ogólną wydajność.

### **Kontakt <sup>z</sup> pomocą techniczną**

Kontakt <sup>z</sup> pomocą techniczną: *[axis.com/support](https://www.axis.com/support)*.

## <span id="page-21-0"></span>Specyfikacje

### Specyfikacje

Aby znaleźć najnowszą wersję specyfikacji produktu, przejdź do strony produktu na **axis.com** i znajdź opcję *Wsparcie i [dokumentacja](https://www.axis.com)*.

### **Wskaźniki LED**

### Wskazówka

Wskaźnik LED stanu można skonfigurować tak, by podczas aktywnego zdarzenia migał.

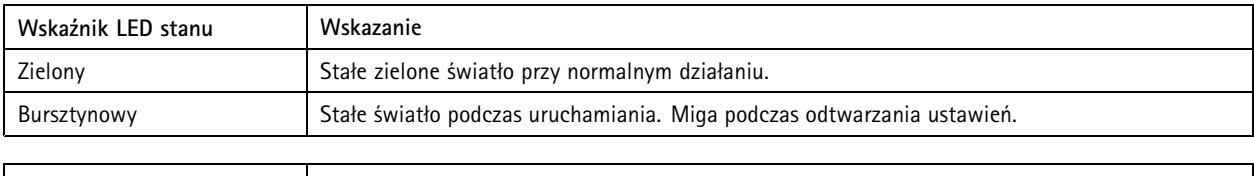

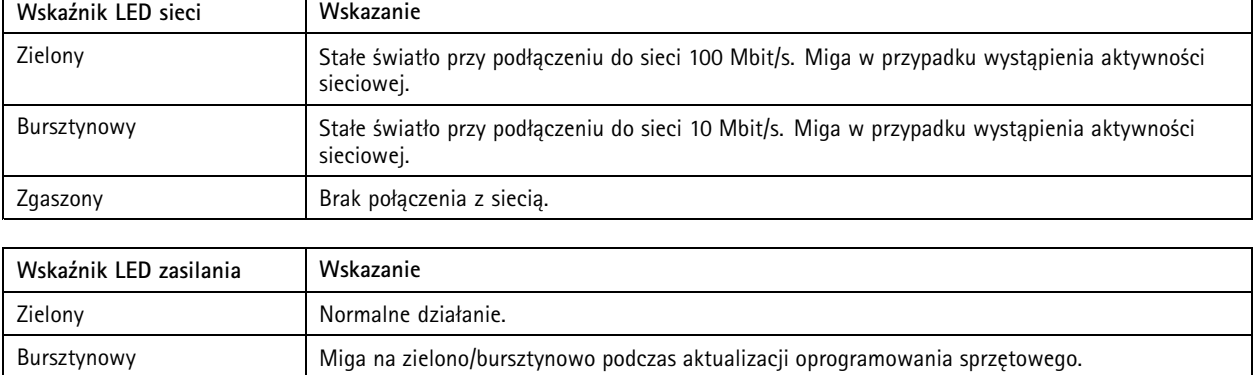

### **Wskaźnik LED – asystent ostrości**

#### Wskazówka

Dostępny tylko <sup>w</sup> przypadku opcjonalnych obiektywów P-iris, DC-iris lub manual iris.

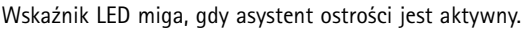

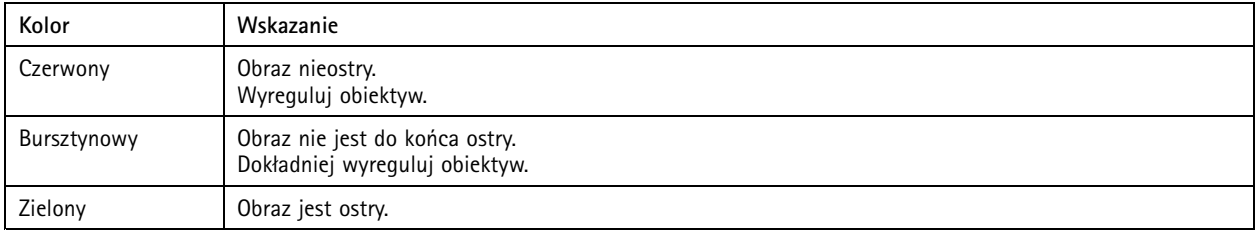

#### **Brzęczyk asystenta ostrości**

Wskazówka

Dostępny tylko <sup>w</sup> przypadku opcjonalnych obiektywów P-iris, DC-iris lub manual iris.

### <span id="page-22-0"></span>Specyfikacje

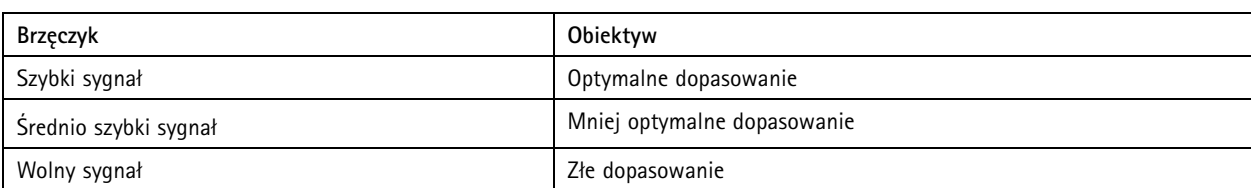

#### **Diody LED i brzęczyk asystenta poziomowania**

Informacje dotyczące przycisku funkcyjnego do poziomowania kamery: *strona 23*.

Naciśnij <sup>i</sup> przytrzymaj przycisk funkcyjny (2) przez ponad dwie sekundy, aby wypoziomować kamerę.

- Kiedy kamera jest wypoziomowana, obie diody LED świecą na zielono, <sup>a</sup> sygnał dźwiękowy jest ciągły.
- • Kiedy kamera nie jest wypoziomowana, diody LED migają na czerwono, zielono i pomarańczowo, <sup>a</sup> sygnał dźwiękowy odtwarzany jest <sup>w</sup> dużych odstępach czasu.

Obydwie diody LED krótko migają na zielono, aby wskazać, że osiągnięto lepsze poziomowanie.

### **Gniazdo karty SD**

#### *WSKAZÓWKA WSKAZÓWKAWSKAZÓWKA*

- Ryzyko uszkodzenia karty SD. Nie używaj ostrych narzędzi, metalowych przedmiotów ani nadmiernej siły podczas wkładania i wyjmowania karty SD. Wkładaj i wyjmuj kartę palcami.
- Ryzyko utraty danych i uszkodzenia nagrań. Nie wyjmuj karty SD <sup>w</sup> trakcie działania produktu. Odłącz kartę SD na stronie produktu przed jej wyjęciem.

Produkt obsługuje karty microSD/microSDHC/microSDXC.

Zalecenia dotyczące kart SD można znaleźć <sup>w</sup> witrynie *[axis.com](https://www.axis.com)*.

mere mere mere<br>Logo microSD, microSDHC i microSDXC stanowią znaki towarowe firmy SD-3C LLC. microSD, microSDHC, microSDXC<br>C. S. C. LLC. Stanoch Ziednoczanych innych krajach lub stanowią znaki towarowe lub zarejestrowane znaki towarowe firmy SD-3C, LLC <sup>w</sup> Stanach Zjednoczonych, innych krajach lub <sup>w</sup> Stanach Zjednoczonych i innych krajach.

### **Przyciski**

#### **Przycisk Control**

Przycisk ten służy do:

• Przywracania domyślnych ustawień fabrycznych produktu. Patrz *Przywróć domyślne ustawienia [fabryczne](#page-17-0) na stronie [18](#page-17-0)*.

#### **Przycisk funkcyjny**

#### Wskazówka

Asystent ostrości jest dostępny tylko <sup>w</sup> przypadku opcjonalnych obiektywów P-iris, DC-iris lub manual iris.

Przycisk funkcyjny służy do aktywacji następujących funkcji:

**Asystent poziomowania -** Funkcja ta pomaga upewnić się, że kamera jest wypoziomowana. Aby uruchomić asystenta poziomowania, naciśnij przycisk i przytrzymaj przez około 3 sekundy. Naciśnij ponownie, aby wyłączyć asystenta poziomowania. Dioda LED stanu (patrz *Diody LED <sup>i</sup> brzęczyk asystenta poziomowania na stronie <sup>23</sup>*) <sup>i</sup> sygnał brzęczyka pomagają <sup>w</sup> poziomowaniu kamery. Kamera jest zamontowana poziomo, kiedy brzęczyk nie wyłącza się.

### <span id="page-23-0"></span>Specyfikacje

**Asystent ostrości -** Funkcja ta służy do włączania asystenta ostrości. Aby włączyć asystenta ostrości, naciśnij i szybko zwolnij przycisk. Naciśnij ponownie, aby wyłączyć asystenta ostrości. Aby dowiedzieć się więcej, zapoznaj się <sup>z</sup> przewodnikiem montażowym.

### **Złącza**

#### **Złącze sieciowe**

Złącze RJ45 Ethernet <sup>z</sup> zasilaniem Power over Ethernet (PoE).

#### **Złącze audio**

- **Wejście audio** wejście 3,5 mm dla mikrofonu mono lub liniowego sygnału mono (w przypadku wejścia audio <sup>z</sup> sygnału stereofonicznego używany jest kanał lewy).
- • **Wyjście audio** – wyjście audio 3,5 mm (poziom linii), które można podłączyć do systemu nagłośnienia (PA) lub aktywnego głośnika <sup>z</sup> wbudowanym wzmacniaczem. Do wyjścia audio musi być użyte złącze stereo.

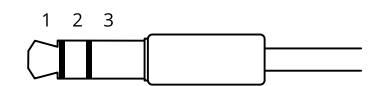

#### **Wejście audio**

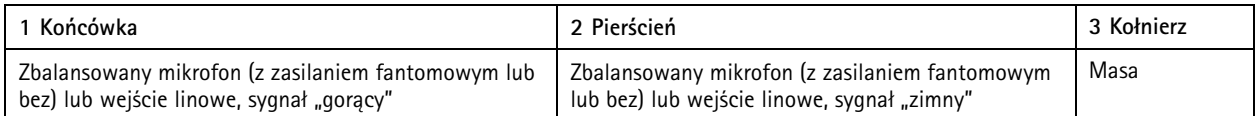

**Wyjście audio**

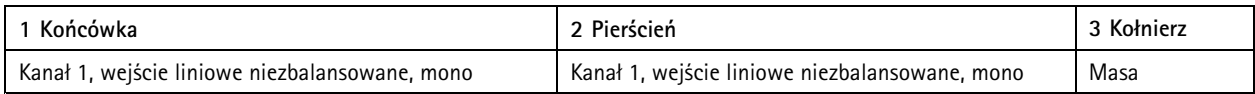

#### **Złącze I/O**

Złącze I/O służy do obsługi urządzeń zewnętrznych <sup>w</sup> kombinacji przykładowo <sup>z</sup> wykrywaniem ruchu, wyzwalaniem zdarzeń <sup>i</sup> powiadomieniami <sup>o</sup> alarmach. Oprócz punktu odniesienia <sup>0</sup> <sup>V</sup> DC <sup>i</sup> zasilania (wyjście stałoprądowe) złącze I/O zapewnia interfejs do:

**Wejścia cyfrowego -** Do podłączenia urządzeń, które mogą przełączać się pomiędzy obwodem zamkniętym i otwartym, na przykład czujników PIR, czujników okiennych lub drzwiowych oraz czujników wykrywania zbicia szyby.

**Wyjścia cyfrowego -** Do podłączenia urządzeń zewnętrznych, takich jak przekaźniki czy diody LED. Podłączonymi urządzeniami można zarządzać poprzez API VAPIX® lub stronę internetową produktu.

4-pinowy blok złączy

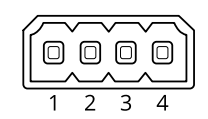

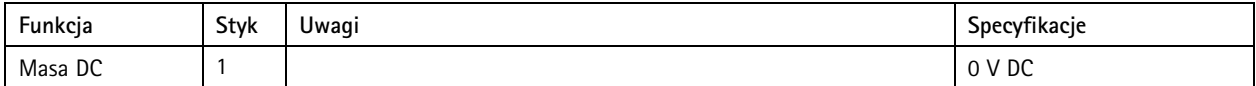

### Specyfikacje

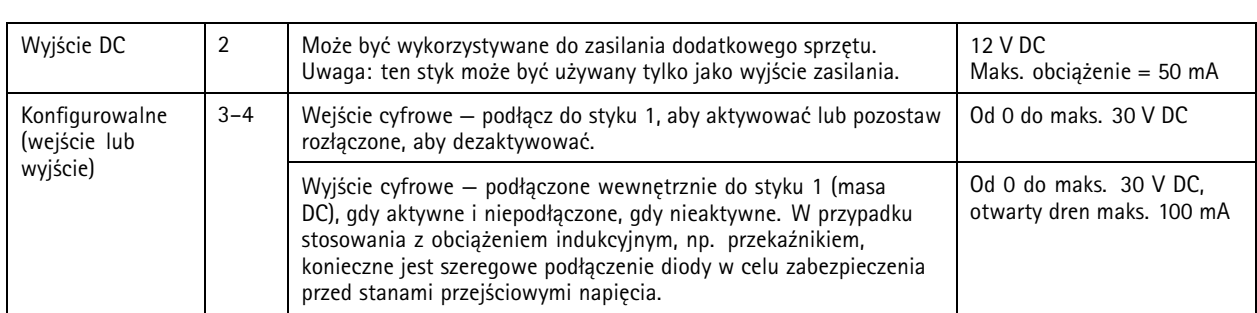

**Przykład**

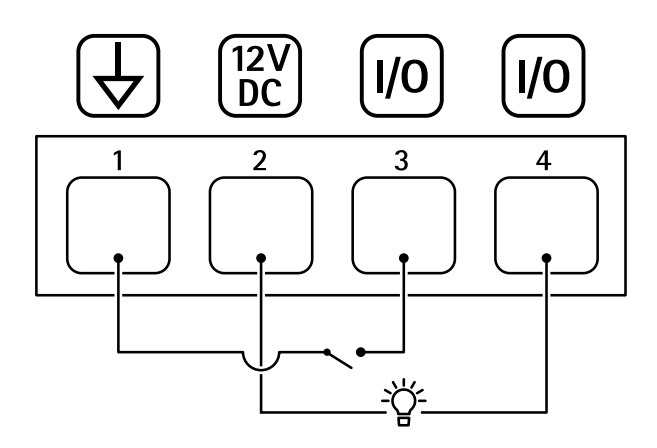

- *1 Masa DC*
- *2 Wyjście DC 12 V, maks. 50 mA*
- *<sup>3</sup> I/O skonfigurowane jako wejście*
- *<sup>4</sup> I/O skonfigurowane jako wyjście*

### **Złącze zasilania**

2-pinowy blok złączy na wejście zasilania DC. Używaj urządzenia LPS zgodnego <sup>z</sup> SELV <sup>z</sup> nominalną mocą wyjściową ograniczoną do <sup>≤</sup>100 W lub nominalnym prądem ograniczonym do <sup>≤</sup>5 A.

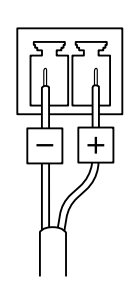

### **Złącze RS485/RS422**

Dwa 2-stykowe bloki złączy interfejsu szeregowego RS485/RS422 służącego do kontroli dodatkowego wyposażenia, takiego jak urządzenia wspomagające obrót i pochylenie.

Port szeregowy można skonfigurować do obsługi następujących funkcji:

- RS485 half duplex (dwużyłowy)
- RS485 full duplex (czterożyłowy)

## Specyfikacje

- Dwuprzewodowy RS422 simplex
- Czteroprzewodowy RS422 full duplex do komunikacji P2P

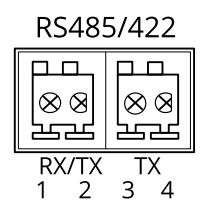

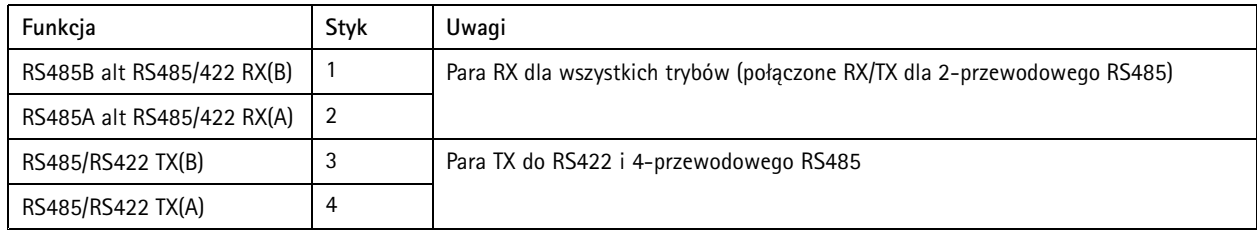

Ważne

Maksymalna długość kabla wynosi <sup>30</sup> <sup>m</sup> (98 ft).

Podręcznik użytkownika AXIS Q1615 Mk II Network Camera **Data:** Styczeń 2020 © Axis Communications AB, <sup>2018</sup> - <sup>2020</sup> Nr części T10124449

Wer. M6.1